# Lenovo Q27q-10 Instrukcja obsługi

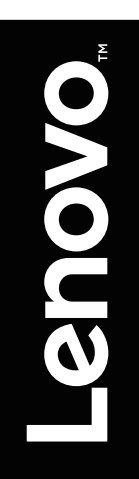

# **Numery produktów**

65F4-GAC3-WW 65F4-GCC3-WW

# $C \in$

**Wydanie pierwsze (lipiec 2019)**

**© Copyright Lenovo 2019.**

**Produkty, dane, oprogramowanie komputerowe i usługi LENOVO opracowano wyłącznie na koszt prywatny i są sprzedawane instytucjom państwowym jako artykuły handlowe zgodnie z definicją 48 C.F.R. 2.101 (Code of Federal Regulations – Kodeks przepisów federalnych) z ograniczonym i zastrzeżonym prawem do użytkowania, reprodukcji i ujawniania.**

**UWAGA DOTYCZĄCA OGRANICZONYCH I ZASTRZEŻONYCH PRAW: Jeśli produkty, dane, oprogramowanie**  komputerowe lub usługi zostaną dostarczone na podstawie umowy General Services Administration "GSA", używanie, **odtwarzanie lub ujawnianie podlega ograniczeniom ustanowionym przez Umowę Nr GS-35F-05925.**

# Spis treści

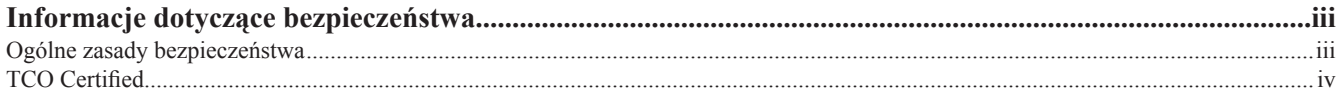

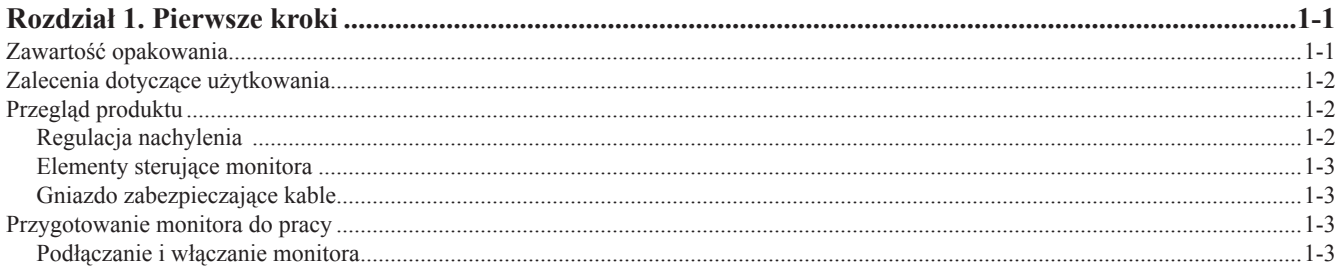

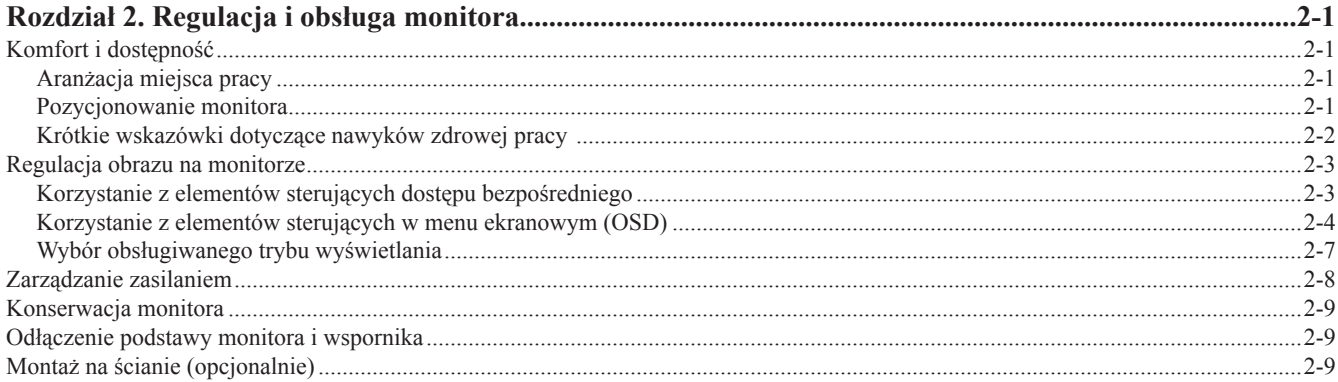

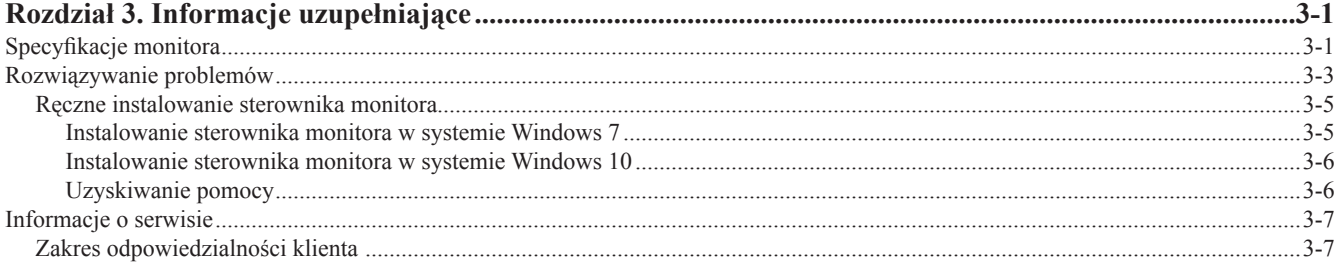

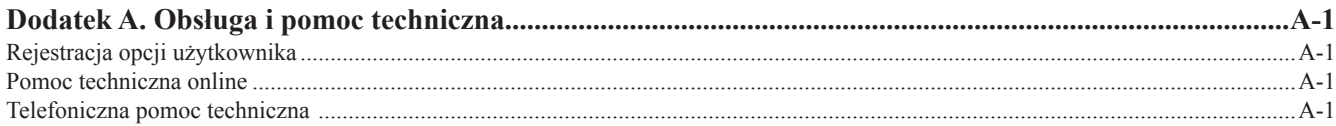

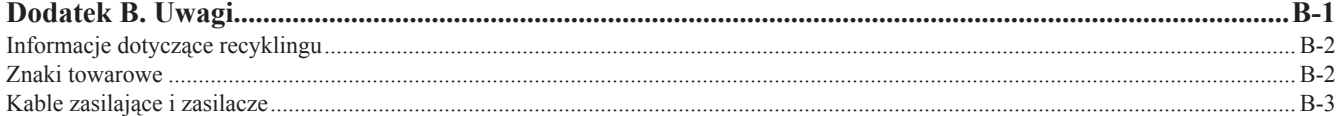

## <span id="page-3-1"></span><span id="page-3-0"></span>**Informacje dotyczące bezpieczeństwa**

#### **Ogólne zasady bezpieczeństwa**

Wskazówki dotyczące bezpiecznego użytkowania komputera zamieszczono pod adresem: http://www.lenovo.com/safety

Przed instalacją tego produktu należy przeczytać Informacje dotyczące bezpieczeństwa.

*NIEBEZPIECZEŃSTWO*

#### **Aby uniknąć porażenia prądem:**

- Nie zdejmuj osłony.
- Nie używaj tego produktu, jeśli ramię nie jest przymocowane.
- Nie podłączaj ani nie odłączaj urządzenia podczas burzy.
- Wtyczka kabla zasilającego musi być podłączona do prawidłowo okablowanego i uziemionego gniazda elektrycznego.
- Każde urządzenie, do którego podłączony zostanie ten produkt, musi również być podłączone do prawidłowo okablowanego i uziemionego gniazda elektrycznego.
- Aby odłączyć monitor od zasilania, należy wyjąć wtyczkę z gniazda elektrycznego. Gniazdo elektryczne powinno być łatwo dostępne.

W celu uniknięcia zagrożeń podczas pracy, montażu, serwisowania, transportu lub przechowywania urządzenia udostępnione zostaną instrukcje niezbędne do podjęcia szczególnych środków ostrożności.

Aby zmniejszyć ryzyko porażenia prądem elektrycznym, nie wykonuj żadnych innych czynności serwisowych niż te zawarte w niniejszej instrukcji, jeśli nie posiadasz odpowiednich do tego kwalifikacji.

#### **Przenoszenie:**

• Jeśli monitor waży więcej niż 18 kg (39,68 lb), zaleca się, aby przenosiły lub podnosiły go dwie osoby.

# <span id="page-4-0"></span>**ICO** DEVELOPMENT

#### **Congratulations!**

#### **This product is TCO Certified – for Sustainable IT**

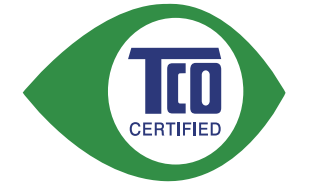

TCO Certified is an international third party sustainability certification for IT products. TCO Certified ensures that the manufacture, use and recycling of IT products reflect environmental, social and economic responsibility. Every TCO Certified product model is verified by an accredited independent test laboratory.

This product has been verified to meet all the criteria in TCO Certified, including:

#### **Corporate Social Responsibility**

Socially responsible production - working conditions and labor law in manufacturing country

#### **Energy Efficiency**

Energy efficiency of product and power supply. Energy Star compliant, where applicable

#### **Environmental Management System**

Manufacturer must be certified according to either ISO 14001 or EMAS

#### **Minimization of Hazardous Substances**

Limits on cadmium, mercury, lead & hexavalent chromium including requirements for mercury-free products, halogenated substances and hazardous flame retardants

#### **Design for Recycling**

Coding of plastics for easy recycling. Limit on the number of different plastics used.

#### **Product Lifetime, Product Take Back**

Minimum one-year product warranty. Minimum three-year availability of spare parts. Product takeback

#### **Packaging**

Limits on hazardous substances in product packaging. Packaging prepared for recycling

#### **Ergonomic, User-centered design**

Visual ergonomics in products with a display. Adjustability for user comfort (displays, headsets) Acoustic performance – protection against sound spikes (headsets) and fan noise (projectors, computers) Ergonomically designed keyboard (notebooks)

#### **Electrical Safety, minimal electro-magnetic Emissions Third Party Testing**

All certified product models have been tested in an independent, accredited laboratory.

A detailed criteria set is available for download at www.tcodevelopment.com, where you can also find a searchable database of all TCO Certified IT products.

TCO Development, the organization behind TCO Certified, has been an international driver in the field of Sustainable IT for 20 years. Criteria in TCO Certified are developed in collaboration with scientists, experts, users and manufacturers. Organizations around the world rely on TCO Certified as a tool to help them reach their sustainable IT goals. We are owned by TCO, a non-profit organization representing office workers. TCO Development is headquartered in Stockholm, Sweden, with regional presence in North America and Asia.

> For more information, please visit **www.tcodevelopment.com**

# <span id="page-5-0"></span>**Rozdział 1. Pierwsze kroki**

Niniejszy Podręcznik użytkownika zawiera szczegółowe instrukcje obsługi przeznaczone dla użytkownika. Krótki przegląd instrukcji zamieszczono na plakacie konfiguracyjnym.

#### **Zawartość opakowania**

Opakowanie produktu powinno zawierać następujące elementy:

- Ulotka informacyjna
- Płaski monitor szerokoekranowy
- Zasilacz
- Kabel HDMI
- Kabel DP (opcjonalny)
- Podstawa
- Ramię

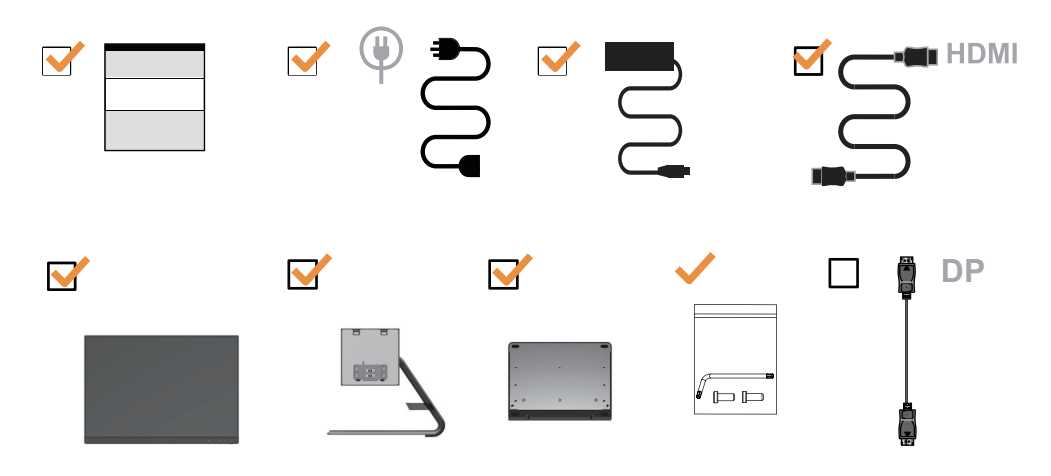

#### <span id="page-6-0"></span>**Zalecenia dotyczące użytkowania**

Aby skonfigurować monitor, należy sprawdzić przedstawione poniżej ilustracje. **Uwaga:** Nie wolno dotykać ekranu monitora. Ekran wykonany jest ze szkła i może ulec uszkodzeniu ze względu na nadmierną eksploatację lub zbyt silne naciskanie na ekran.

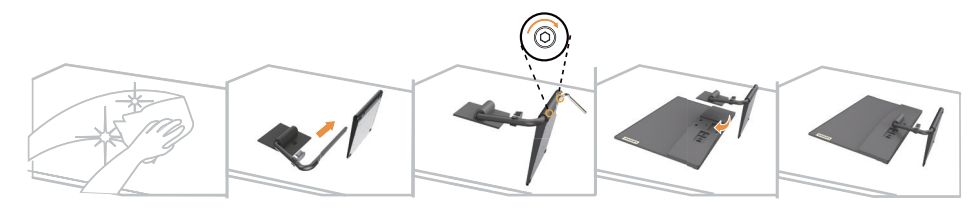

- 1. Umieść monitor na miękkiej, płaskiej powierzchni ekranem w dół.
- 2. Dopasuj wspornik montażu podstawy do monitora.
- 3. Wsuwaj wspornik w stronę monitora, aż do usłyszenia kliknięcia.

**Uwaga:** "Odkręć śruby z podstawy przed odłączaniem podstawy i ramienia z monitora na str. [2-9](#page-19-1)".

#### **Przegląd produktu**

Ten rozdział zawiera informacje o regulowaniu pozycji monitora, dostosowywaniu ustawień użytkownika oraz korzystaniu z gniazda linki blokującej.

#### **Regulacja nachylenia**

Przykładowy zakres nachylenia przedstawiono na poniższej ilustracji.

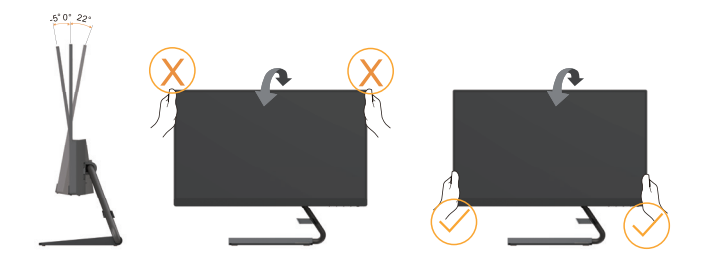

#### <span id="page-7-0"></span>**Elementy sterujące monitora**

Na ramie monitora znajdują się elementy sterujące, które umożliwiają dostęp do różnych funkcji.

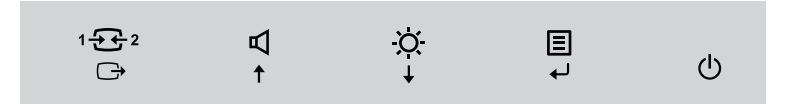

Informacje na temat korzystania z tych elementów sterujących zamieszczono w podrozdziale ["Regulacja obrazu na monitorze" na str. 2-3](#page-13-1).

#### **Gniazdo zabezpieczające kable**

Monitor wyposażony jest w gniazdo zabezpieczające kable, które znajduje się z tyłu monitora (w jego dolnej części).

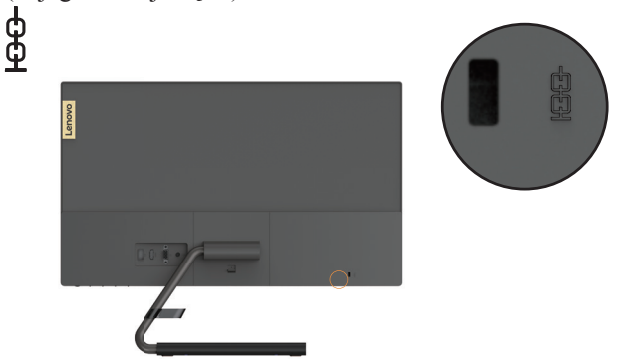

#### **Przygotowanie monitora do pracy**

W tej części znajdują się informacje dotyczące konfiguracji ustawień monitora.

#### **Podłączanie i włączanie monitora**

Uwaga: Przed przeprowadzeniem tej procedury należy przeczytać rozdział "Informacje dotyczące [bezpieczeństwa" na str. iii](#page-3-1).

1. Wyłącz komputer i wszystkie podłączone do niego urządzenia, a następnie odłącz kabel zasilający od komputera.

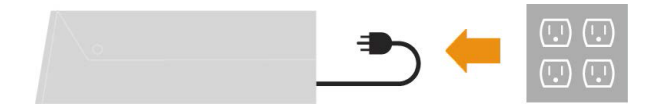

<span id="page-8-0"></span>2. Podłącz kable zgodnie z poniższymi symbolami.

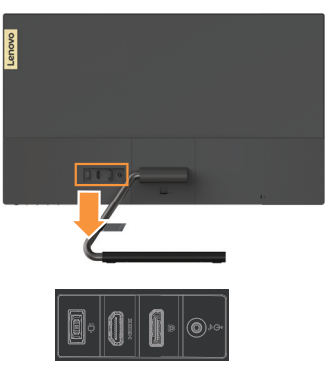

3. Podłącz jeden koniec kabla HDMI do złącza HDMI monitora, a drugi koniec – do komputera.

#### **HDMI**

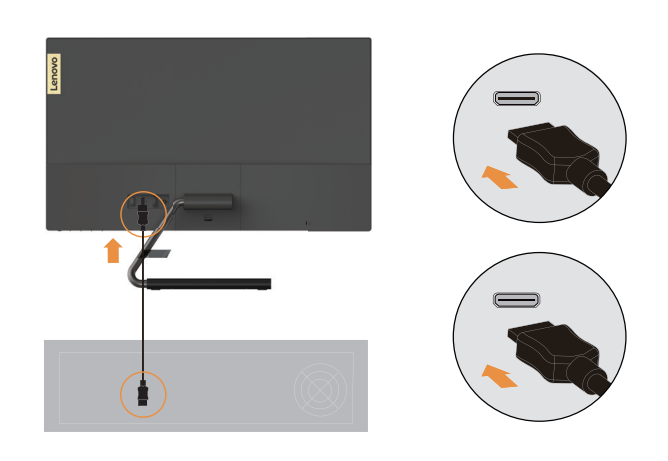

**Uwaga:** Firma Lenovo zaleca, aby klienci, którzy chcą używać na monitorze wejścia HDMI, zakupili "Kabel Lenovo HDMI na HDMI OB47070" <www.lenovo.com/support/monitoraccessories>.

4. Podłącz jeden koniec kabla DP do złącza DP monitora, a drugi koniec – do komputera.

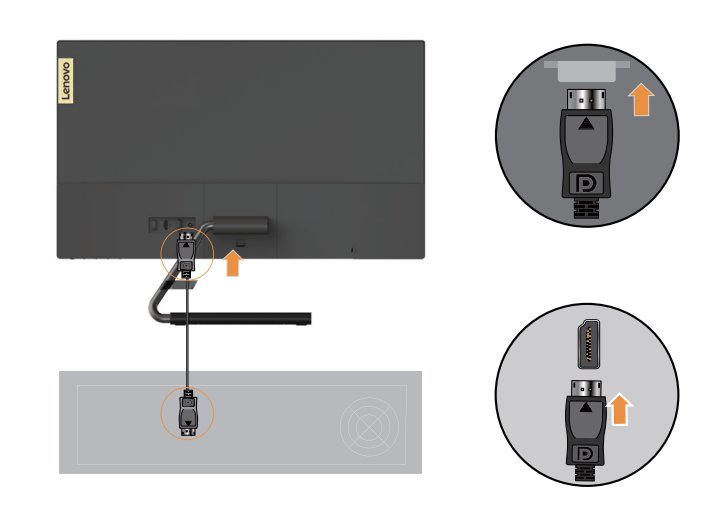

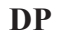

5. Podłącz kabel audio głośnika do gniazda audio monitora, by przesyłać źródło dźwięku z HDMI lub DP.

Uwaga: Pamiętaj, że nadmierny lub skrajny poziom głośności może doprowadzić do uszkodzenia słuchu.

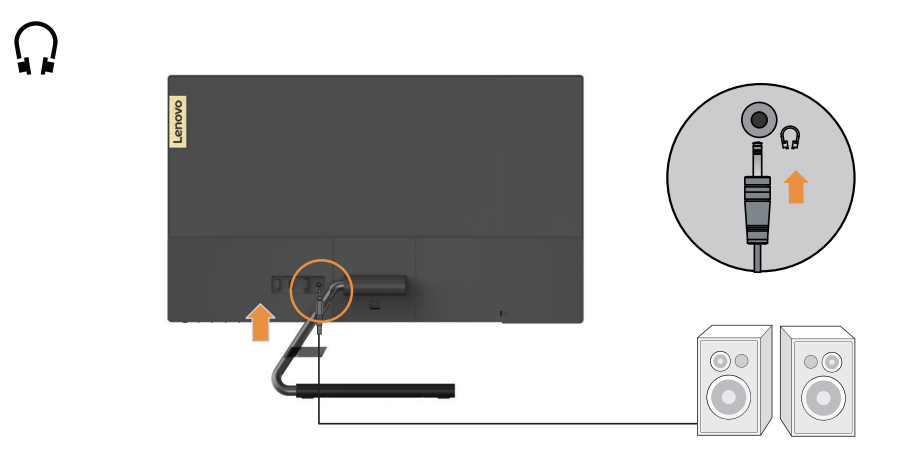

6. Włóż zasilacz do monitora, a następnie podłącz kabel zasilania monitora i kabel komputera do uziemionego gniazda elektrycznego.

Uwaga: W przypadku tego sprzętu używany jest atestowany kabel zasilający. Należy wziąć pod uwagę obowiązujące w danym kraju wymogi dotyczące instalacji elektrycznych lub regulacje dotyczące sprzętu. Należy stosować certyfikowany kabel zasilający, który nie jest cieńszy niż zwykły elastyczny kabel PCW zgodny z normą IEC 60227 (oznaczenie H05VV-F 3G 0,75 mm² lub H05VVH2-F2 3G 0,75 mm²). Alternatywnie należy użyć elastycznego kabla z gumy syntetycznej zgodnego z normą IEC 60245 (oznaczenie H05RR-F 3G 0,75mm<sup>2</sup>).

#### **Zasilacz**

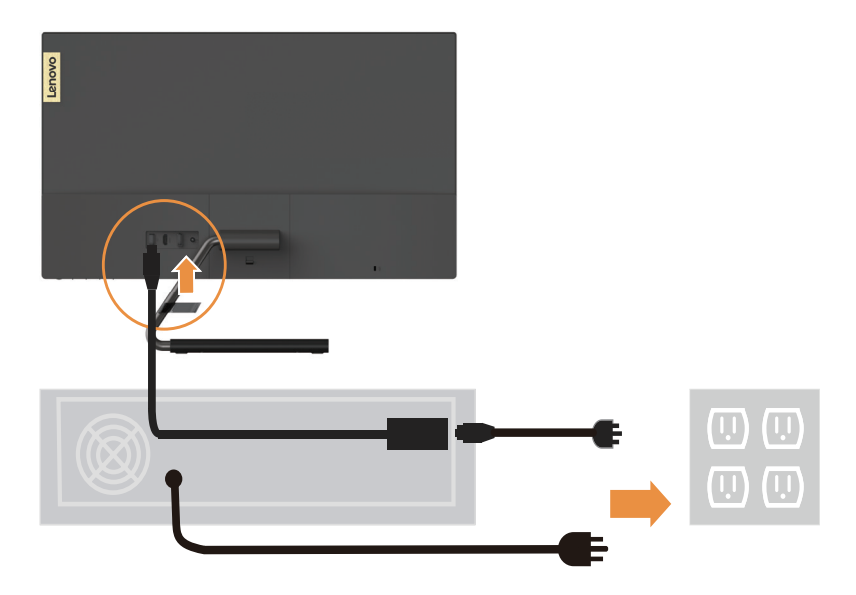

7. Włącz monitor i komputer.

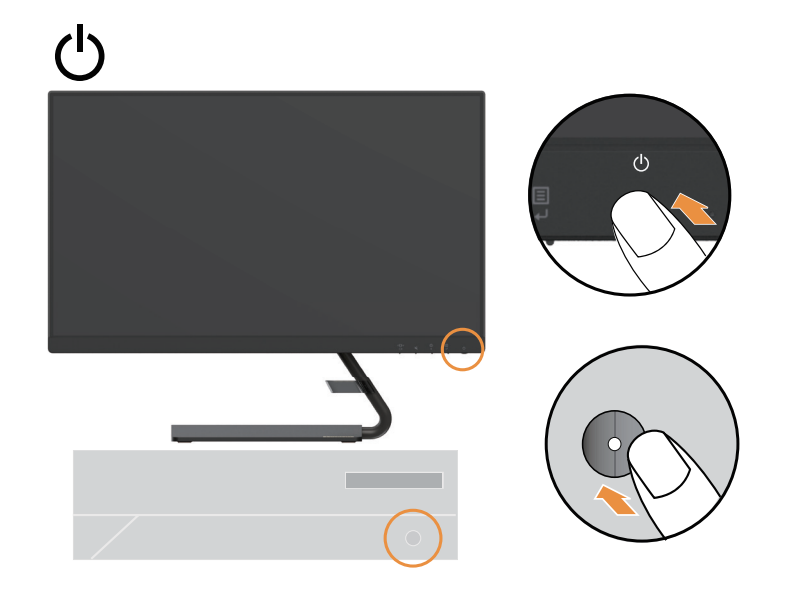

8. Podczas instalacji sterownika monitora pobierz sterownik odpowiadający modelowi posiadanego monitora z witryny internetowej firmy Lenovo: http://support.lenovo.com/docs/q27q\_10. Instalację sterownika opisano w rozdziale ["Ręczne instalowanie sterownika monitora" na str. 3-5](#page-24-1).

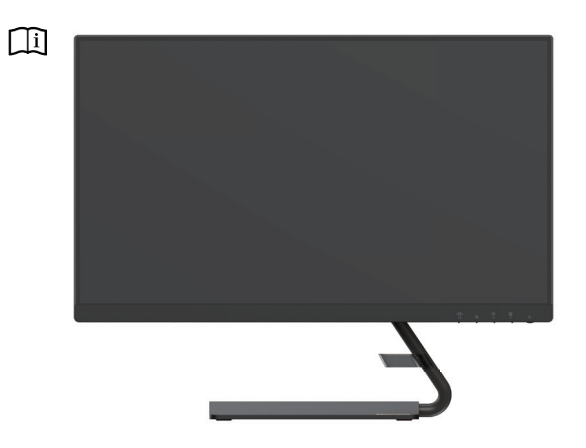

## <span id="page-11-0"></span>**Rozdział 2. Regulacja i obsługa monitora**

Niniejszy rozdział zawiera informacje dotyczące dopasowywania ustawień monitora i jego obsługi.

#### **Komfort i dostępność**

Ergonomia ma kluczowe znaczenie dla optymalnego wykorzystania komputera osobistego oraz uniknięcia niewygody. Organizacja miejsca pracy i ustawienie urządzeń powinno odpowiadać indywidualnym potrzebom i charakterowi wykonywanej pracy. Ponadto należy nabrać zdrowych nawyków, aby z komputerem pracowało się jak najlepiej i jak najwygodniej. Więcej szczegółowych informacji na ten temat można znaleźć na stronie Healthy Computing Web (Zdrowe korzystanie z komputera) pod adresem: http://www.lenovo.com/healthycomputing/.

#### **Aranżacja miejsca pracy**

<span id="page-11-1"></span>Należy korzystać z biurka o odpowiedniej wysokości, na którym jest dostatecznie dużo miejsca na komfortową pracę.

Organizacja miejsca pracy powinna odpowiadać sposobowi korzystania z materiałów i urządzeń. Miejsce pracy należy utrzymywać w czystości i porządku, tak aby najczęściej używane materiały, np. telefon lub mysz do komputera, znajdowały się w bezpośrednim zasięgu ręki.

Rozmieszczenie i konfiguracja urządzeń mają istotny wpływ na postawę przybieraną podczas pracy. W poniższych punktach opisujemy, jak zoptymalizować konfigurację urządzeń w celu osiągnięcia i utrzymania dobrej postawy przy pracy.

#### **Pozycjonowanie monitora**

Ustaw monitor komputera i tak dopasuj jego pozycję, aby korzystanie z niego było jak najbardziej komfortowe; uwzględnij przy tym następujące zalecenia:

**• Odległość monitora od oczu.** Zalecana odległość oglądania, tzn. odległość pomiędzy okiem a ekranem monitora, wynosi 1,5 x przekątnej ekranu. W celu spełnienia niniejszego wymogu odległości w przypadku pracy w biurze, gdzie nie ma wiele wolnej przestrzeni, zaleca się odsunięcie biurka od ściany lub przepierzenia, aby zrobić miejsce na monitor, skorzystanie z płaskiego lub kompaktowego wyświetlacza, umieszczenie monitora w rogu biurka lub umieszczenie klawiatury na regulowanej szufladzie w celu stworzenia głębszej powierzchni roboczej.

1,5 raza średnicy ekranu

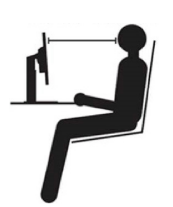

**• Wysokość ustawienia monitora.** Monitor należy ustawić na takiej wysokości, by głowa i kark były w wygodnej, neutralnej (pionowej lub wyprostowanej) pozycji. Jeśli w monitorze nie ma możliwości regulowania wysokości, można pod podstawę monitora włożyć książki lub inne solidne przedmioty, aby osiągnąć pożądaną wysokość. Ogólna zasada mówi, że monitor powinien stać tak, aby góra ekranu znajdowała się na równi z linią wzroku wygodnie siedzącej przed nim osoby lub nieco poniżej tej linii. Wysokość monitora należy jednak tak dostosować, aby uzyskać optymalną odległość oczu od środka monitora i aby patrzenie na monitor przy rozluźnionych mięśniach gałek ocznych było jak najwygodniejsze.

- <span id="page-12-0"></span>**• Nachylenie:** Nachylenie monitora należy dostosować do wyglądu zawartości ekranu; powinno ono pozwalać na utrzymywanie wygodnej pozycji głowy i karku.
- **• Ustawienie urządzenia.** Monitor powinien być tak ustawiony, aby na ekranie nie pojawiały się odblaski i odbicia światła z górnych lamp lub pobliskich okien.

Poniżej przedstawiamy jeszcze inne wskazówki dotyczące komfortowego korzystania z monitora:

- Należy używać oświetlenia odpowiedniego do rodzaju wykonywanej pracy.
- Należy dostosować sposób wyświetlania obrazu na ekranie do indywidualnych preferencji, korzystając z elementów sterujących kontrastu i jasności, jeżeli monitor jest w nie wyposażony.
- Monitor powinien być czysty, aby można było skoncentrować się na treści na ekranie.

Długotrwałe wpatrywanie się w jeden punkt może być męczące dla oczu. Należy pamiętać o tym, aby co pewien czas spojrzeć poza ekran monitora lub skupić wzrok na odległym obiekcie, co pozwala odprężyć mięśnie gałki ocznej. W przypadku jakichkolwiek pytań dotyczących zmęczenia oczu lub dyskomfortu związanego z patrzeniem należy zwrócić się do okulisty.

#### **Krótkie wskazówki dotyczące nawyków zdrowej pracy**

Poniżej opisano niektóre czynniki, które mogą mieć wpływ na komfort i wydajność pracy podczas korzystania z komputera.

- **• Dobra postawa zależy od ustawienia urządzeń:** Układ miejsca pracy i ustawienie urządzeń komputerowych mają duży wpływ na postawę przyjmowaną podczas korzystania z komputera. Należy pamiętać, aby zoptymalizować pozycję i orientację urządzenia zgodnie ze wskazówkami zawartymi w podrozdziale ["Aranżacja miejsca pracy" na str. 2-1](#page-11-1) aby zachować komfortową postawę, umożliwiającą efektywną pracę. Należy także pamiętać o korzystaniu z możliwości regulowania komponentów systemu komputerowego i mebli biurowych, zależnie od indywidualnych preferencji oraz zmian tych preferencji wraz z upływem czasu.
- **• Niewielkie zmiany postawy mogą wyeliminować dyskomfort.** Im dłużej się siedzi i pracuje przed komputerem, tym ważniejsze jest zwracanie uwagi na swoją postawę przy pracy. Należy unikać przebywania w jednej pozycji przez dłuższy czas. Wprowadzanie co pewien czas niewielkich zmian postawy może powstrzymać powstawanie uczucia dyskomfortu. Należy dostosowywać meble biurowe lub urządzenia do zmian postawy, korzystając z mechanizmów regulacji.
- **• Podczas pracy przy komputerze zdrowo jest robić krótkie, okresowe przerwy.** Ze względu na zasadniczo statyczny charakter pracy przy komputerze bardzo ważne jest robienie krótkich przerw. Co pewien czas należy wstać ze swojego miejsca, rozciągnąć się, pójść napić się wody lub w innym celu przerwać na chwilę korzystanie z komputera. Krótka przerwa w pracy umożliwia zmianę postawy ciała, co pozwoli dłużej wygodnie i wydajnie pracować.

# <span id="page-13-1"></span><span id="page-13-0"></span>**Regulacja obrazu na monitorze**

W tej części znajduje się opis funkcji sterujących regulacją obrazu monitora.

#### **Korzystanie z elementów sterujących dostępu bezpośredniego**

Przyciski dostępu bezpośredniego mogą być używane wówczas, gdy nie jest wyświetlone menu ekranowe (On-Screen Display, OSD).

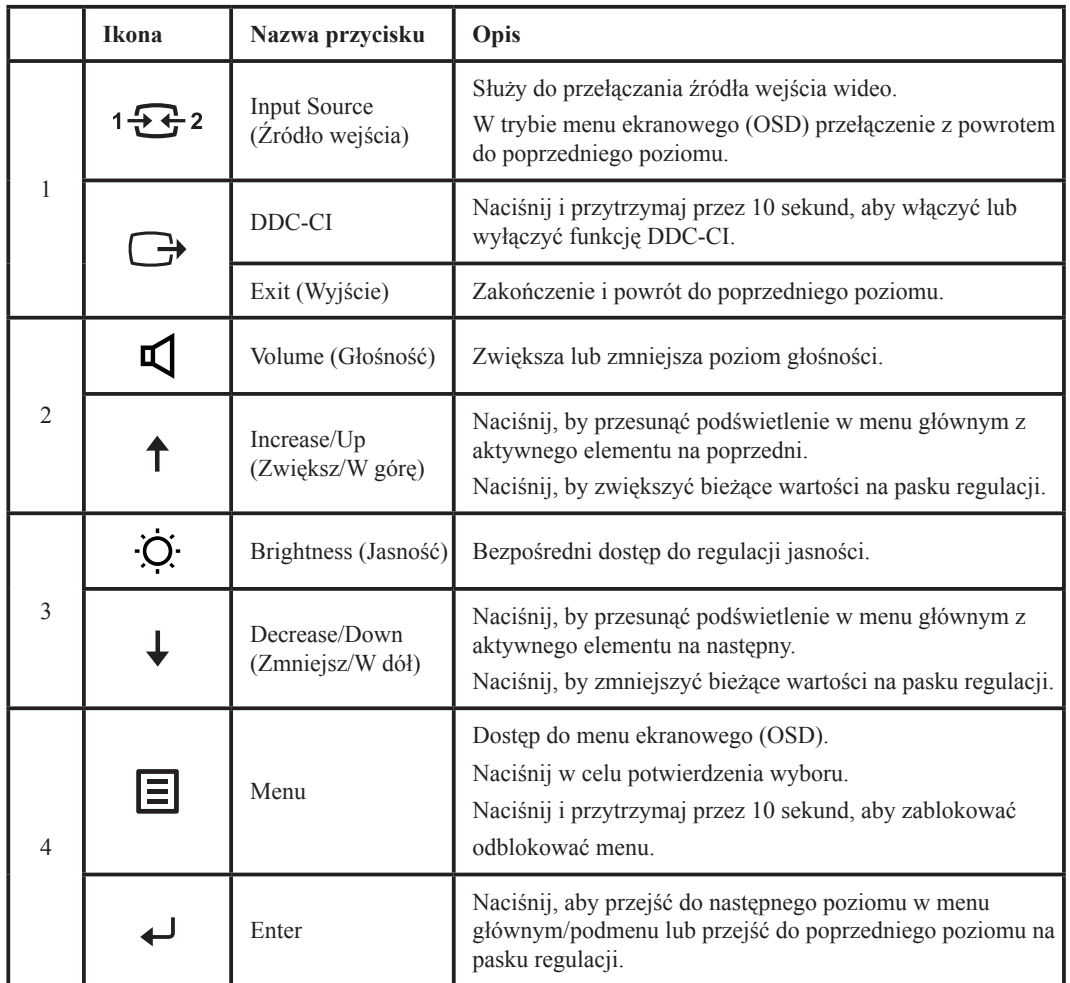

#### <span id="page-14-0"></span>**Korzystanie z elementów sterujących w menu ekranowym (OSD)**

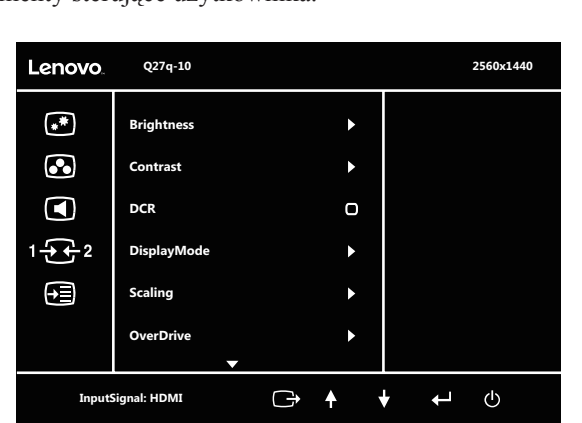

Aby wykonać regulację ustawień, należy przejść do menu ekranowego (OSD), które zawiera elementy sterujące użytkownika.

Aby skorzystać z elementów sterujących:

- 1. Naciśnij przycisk  $\Box$ , aby otworzyć główne menu ekranowe (OSD).
- 2. Używaj przycisku  $\uparrow$  lub  $\downarrow$ , aby przechodzić pomiędzy ikonami. Wybierz ikonę i naciśnij  $przycisk \leftarrow$ , aby uzyskać dostęp do wybranej funkcji. W przypadku istnienia podmenu możesz przechodzić pomiędzy opcjami, korzystając z przycisków ↑ lub ↓, a następnie naciśnij przycisk  $\leftarrow$ , aby wybrać daną funkcję. Używaj przycisku  $\uparrow$  lub  $\downarrow$ , aby przeprowadzać regulacje, a następnie naciśnij przycisk  $\leftarrow$ , aby je zapisać.
- 3. Naciśnij przycisk  $\rightarrow$ , aby opuścić podmenu i wyjść z menu ekranowego (OSD).
- 4. Naciśnij przycisk  $\leftarrow$  i przytrzymaj go przez 10 sekund, aby zablokować menu ekranowe (OSD). Zapewni to ochronę przed przypadkowym dokonaniem zmian ustawień w menu ekranowym (OSD). Naciśnij i przytrzymaj  $\leftarrow$  przez 10 sekund, aby odblokować menu ekranowe (OSD), umożliwiając w ten sposób dokonywanie zmian ustawień w menu ekranowym (OSD).
- 5. Domyślne włączenie funkcji DDC/CI. Użyj przycisku menu ekranowego (OSD) Exit (Wyjście). Naciśnij przycisk  $\bigodot$  i przytrzymaj go przez 10 sekund, aby wyłączyć/włączyć funkcję DDC/CI. Na ekranie wyświetli się komunikat "DDC/CI disable" (Funkcja DDC/CI wyłączona).

Uwagi: Korzystanie z niskiego poziomu niebieskiego światła

- 1. Naciśnij przycisk  $\Box$ , aby otworzyć główne menu ekranowe (OSD).
- 2. Używaj przycisku  $\uparrow$  lub  $\downarrow$ , aby przechodzić pomiędzy ikonami. Wybierz  $\odot$  i naciśnij  $\leftarrow$ , aby uzyskać dostęp do Image Properties (Właściwości obrazu).
- 3. Używaj przycisku  $\uparrow$  lub  $\downarrow$ , aby przechodzić pomiędzy ikonami. Wybierz Low Blue Light (Niski poziom niebieskiego światła), a następnie naciśnij  $\leftrightarrow$  w celu włączenia/wyłączenia tej funkcji.

*Tabela 2-1.* Funkcje menu ekranowego (OSD)

| Ikona w głównym<br>menu ekranowym<br>(OSD)                  | Podmenu                                                     | Opis                                                                                                    | <b>Elementy</b><br>sterujące i zmiana<br>ustawień |  |
|-------------------------------------------------------------|-------------------------------------------------------------|----------------------------------------------------------------------------------------------------|---------------------------------------------------|--|
| Basic image setting<br>(Podstawowe<br>ustawienia zdjęć)     | <b>Brightness</b><br>(Jasność)                              | Ogólna regulacja jasności                                                                                                    |                                                   |  |
|                                                             | Contrast (Kontrast)                                         | Regulacja zróżnicowania pomiędzy jasnymi i ciemnymi<br>obszarami.                                                                                                    |                                                   |  |
|                                                             | <b>DCR</b><br>(Współczynnik<br>kontrastu<br>dynamicznego)   | Włączenie współczynnika kontrastu dynamicznego.                                                                                                    |                                                   |  |
|                                                             | DisplayMode<br>(Tryb wyświetlania)                          | • Standard<br>• Game (Gra)<br>· Web (Sieć)<br>• Movie (Film)<br>· Picture (Obraz)                                                                                                    | Wszystkie porty<br>wejścia                        |  |
|                                                             | Scaling<br>(Skalowanie)                                     | Wybór typu zeskalowanego obrazu.<br>· Full Screen (Pełny ekran): Powiększenie obrazu do pełnego<br>ekranu.<br>· Original AR (Oryginalny AR): Współczynnik kształtu obrazu<br>taki sam, jak sygnał wejścia. |                                                   |  |
|                                                             | Overdrive                                                   | Poprawa czasu reakcji.<br>· Wyłączona<br>• Normalna<br>• Ekstremalna                                                                                                    |                                                   |  |
| .∘.<br>Image color setting<br>(Ustawienia koloru<br>obrazu) | Preset Mode (Tryb<br>zaprogramowany)                        | · Bluish (Niebieskawy)<br>• Neutral (Neutralny)<br>· Reddish (Czerwonawy)<br>$\cdot$ sRGB                                                                                                    |                                                   |  |
|                                                             | Custom<br>(Niestandardowy)                                  | • Red (Czerwony)<br>• Green (Zielony)<br>· Blue (Niebieski)                                                                                                    | Wszystkie porty<br>wejścia                        |  |
|                                                             | Low blue light<br>(Niski poziom<br>niebieskiego<br>światła) | · On (Włączony)<br>· Off (Wyłączona)                                                                                                    |                                                   |  |
| $\mathbf \Omega$                                            | Volume (Głośność)                                           | Do ustawiania poziomu głośności głośnika.                                                                                                    |                                                   |  |
| Speaker setting<br>(Ustawienia<br>głośnika)                 | Mute (Wycisz)                                               | · Off (Wyłączona)<br>• On (Włączony)                                                                                                    | Wszystkie porty<br>wejścia                        |  |

*Tabela 2-2.* Funkcje menu ekranowego (OSD)

| Ikona w głównym<br>menu ekranowym<br>(OSD) | Podmenu                                                       | Opis                                                                                                    | Elementy<br>sterujące i zmiana<br>ustawień |  |
|--------------------------------------------|---------------------------------------------------------------|----------------------------------------------------------------------------------------------------|--------------------------------------------|--|
| $1 - \frac{1}{2}$<br><b>Input Source</b>   | <b>HDMI</b>                                                   | Źródło wejściowe HDMI                                                                                                    | Port wejściowy<br><b>HDMI</b>              |  |
| (Źródło wejścia)                           | DP                                                            | Źródło wejściowe DP                                                                                                    | Port wejściowy DP                          |  |
| ⊢≣<br>Menu setting<br>(Ustawienia menu)    | Information<br>(Informacje)                                   | Wyświetla nazwę modelu, odświeżanie, oprogramowanie firmowe,<br>numer seryjny.<br>Uwaga: Ten ekran wyświetla wyłącznie informacje i nie<br>umożliwia zmiany ustawień.           |                                            |  |
|                                            | Language (Język)                                              | Służy do zmiany języka menu.<br>Uwaga: Wybór języka odnosi się wyłącznie do komunikatów<br>menu ekranowego (OSD). Nie wpływa on na oprogramowanie<br>uruchomione na komputerze. | Wszystkie porty<br>wejścia                 |  |
|                                            | MenuHorizontal<br>(Menu w<br>poziomie)                        | Regulacja lokalizacji menu.<br>Zmiana pozycji poziomej menu ekranowego (OSD).                                                                                                   |                                            |  |
|                                            | <b>MenuVertical</b><br>(Menu w pionie)                        | Regulacja lokalizacji menu.<br>Zmiana pozycji pionowej menu ekranowego (OSD).                                                                                                   |                                            |  |
|                                            | Transparency<br>(Przezroczystość)                             | Do ustawiania przezroczystości obrazu na ekranie.                                                                                                    |                                            |  |
|                                            | Wybór DP                                                      | Wybór wersji DisplayPort<br>$\cdot$ DP1.1<br>$\cdot$ DP1.2                                                                                                    | Tylko port<br>DisplayPort                  |  |
|                                            | <b>OSD</b> Timeout<br>(Zakończenie czasu<br>wyświetlania OSD) | Włącza automatyczne wyłączanie OSD po upływie określonego<br>czasu.                                                                                                    | Wszystkie porty                            |  |
|                                            | ResetAllSettings<br>(Resetuj wszystkie<br>ustawienia)         | • Cancel (Anuluj)<br>· Factory Reset (Reset do ustawień fabrycznych:)<br>Resetuje monitor do oryginalnych ustawień.                                                             | wejścia                                    |  |

#### <span id="page-17-0"></span>**Wybór obsługiwanego trybu wyświetlania**

<span id="page-17-1"></span>Tryb wyświetlania używany w monitorze ustawia się na komputerze. Szczegółowych instrukcji dotyczących zmiany trybów wyświetlania należy zatem szukać w dokumentacji komputera.

Przy zmianie trybu wyświetlania zmianie może ulec wielkość, położenie i kształt obrazu. Jest to normalny objaw. W celu ponownego dopasowania obrazu należy użyć procedury automatycznej konfiguracji obrazu oraz elementów sterujących.

W odróżnieniu od monitorów kineskopowych, w których w celu zniwelowania migotania należy ustawić jak najwyższą częstotliwość odświeżania, technologia ciekłokrystaliczna, czyli płaskiego monitora, ze swojej natury nie powoduje migotania obrazu.

**Uwaga:** Jeśli w systemie był poprzednio wykorzystywany monitor CRT i system jest aktualnie skonfigurowany na tryb wyświetlania będący poza zakresem dla tego monitora, może być konieczne tymczasowe ponowne podłączenie monitora CRT i zmiana konfiguracji systemu; preferowane ustawienia to 2560 x 1440 przy częstotliwości odświeżania 75 Hz, czyli standardowe ustawienia trybu wyświetlania.

Podane poniżej tryby wyświetlania zostały fabrycznie zoptymalizowane.

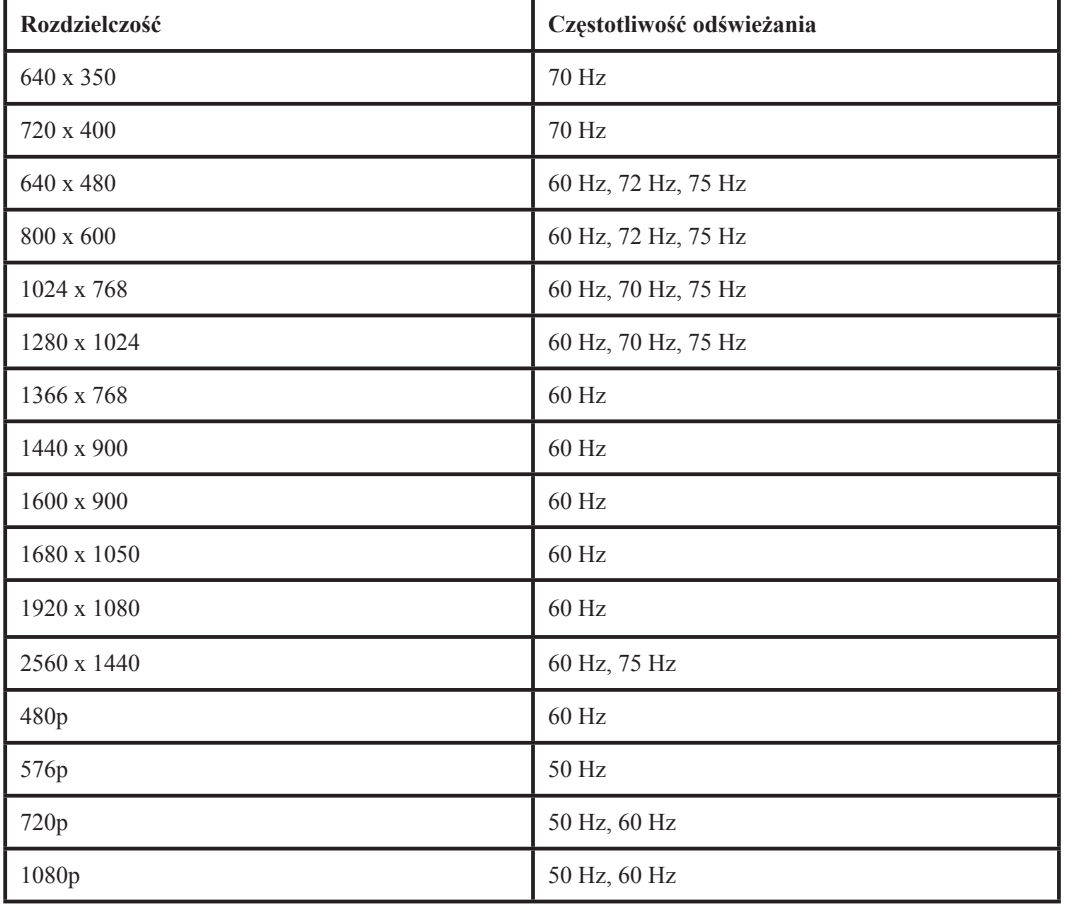

*Tabela 2-2.* Fabrycznie ustawione tryby wyświetlania

#### <span id="page-18-1"></span><span id="page-18-0"></span>**Zarządzanie zasilaniem**

Funkcja zarządzania zasilaniem zacznie działać, gdy komputer rozpozna, że przez ustalony czas użytkownik nie używał myszy ani klawiatury. Poszczególne stany zarządzania zasilaniem opisano w poniższej tabeli.

Dla zachowania optymalnej wydajności wskazane jest wyłączanie monitora po zakończeniu pracy danego dnia lub gdy użytkownik nie zamierza go używać przez dłuższy czas w ciągu dnia.

| <b>Stan</b>                    | Wskaźnik<br>zasilania | Ekran     | Sposób przywrócenia<br>aktywności                                                                                                    | Zgodność z<br>normami |
|--------------------------------|-----------------------|-----------|----------------------------------------------------------------------------------------------------|-----------------------|
| Włączony                       | Biały                 | Normalna  |                                                                                                    |                       |
| Tryb gotowości/<br>zawieszenia | Pomarańczowy          | Wygaszony | Naciśnij dowolny klawisz<br>lub porusz myszą.<br>Czas oczekiwania na<br>ponowne wyświetlenie<br>obrazu może być trochę<br>dłuższy.<br>Uwaga: Tryb gotowości<br>jest włączany również<br>wtedy, gdy monitor nie<br>odbiera żadnego sygnału<br>obrazu. | <b>ENERGY STAR</b>    |
| Wyłączona                      | Wyłączona             | Wygaszony | Naciśnij przycisk zasilania<br>Czas oczekiwania na<br>ponowne wyświetlenie<br>obrazu może być trochę<br>dłuższy.                                                                                                    | <b>ENERGY STAR</b>    |

*Tabela 2-3.* Wskaźnik zasilania

#### <span id="page-19-0"></span>**Konserwacja monitora**

Przed wykonaniem jakichkolwiek czynności konserwacyjnych należy zawsze wyłączać zasilanie monitora.

#### **Nie wolno:**

- Wylewać na monitor wody ani żadnego innego płynu.
- Korzystać z rozpuszczalników lub materiałów ściernych.
- Używać łatwopalnych środków czyszczących do czyszczenia monitora i innych urządzeń elektrycznych.
- Dotykać ekranu monitora ostrymi lub szorstkimi przedmiotami. Kontakt z takimi przedmiotami może spowodować trwałe uszkodzenie ekranu.
- Korzystać z jakichkolwiek środków czyszczących zawierających roztwór antystatyczny lub dowolne podobne dodatki. Mogą one uszkodzić powłokę ekranu.

#### **Należy:**

- Delikatnie wycierać obudowę i ekran miękką wilgotną ściereczką.
- Usuwać tłuszcz lub odciski palców za pomocą wilgotnej ściereczki i niewielkiej ilości łagodnego detergentu.

#### **Odłączenie podstawy monitora i wspornika**

Krok 1: Umieść monitor na miękkiej i płaskiej powierzchni.

<span id="page-19-1"></span>Krok 2: Wykręć śruby z podstawy przed odłączaniem podstawy i ramienia od monitora.

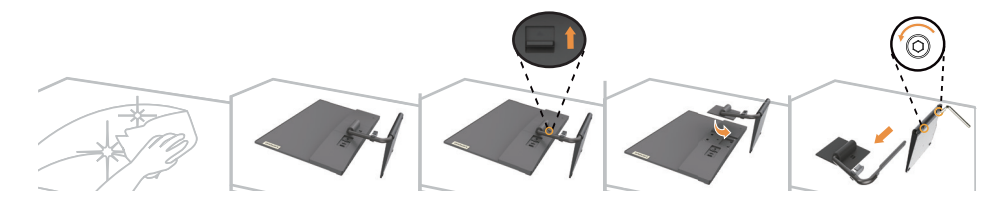

#### **Montaż na ścianie (opcjonalnie)**

Należy dokładnie zapozoanć się z instrukcją dołączoną do zestawu montażowego. Aby zmienić sposób montażu monitora LCD (z biurkowego na mocowany na ścianie), należy wykonać następujące czynności:

Czynność 1: Sprawdź, czy jest przycisk zasilania jest wyłączony, a następnie odłącz kabel zasilający.

Czynność 2: Połóż wyświetlacz LCD ekranem w dół na ręczniku lub na kocu.

Czynność 3: Odłącz podstawę i wspornik od monitora, sprawdź "Odłączanie podstawy monitora i wspornika".

Czynność 4: Przymocuj wspornik montażowy z zestawu do montażu na ścianie zgodnego z VESA (rozstaw 100mm x100mm), typ śruby montażowej VESA M4 x 10 mm.

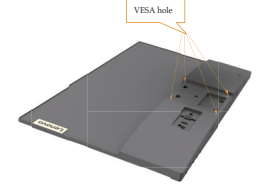

Czynność 5: Zamocuj monitor LCD na ścianie, zgodnie z instrukcjami z zestawu do montażu na ścianie.

Można używać wyłącznie ze wspornikiem do montażu na ścianie z certyfikatem UL dla wagi/ obciążenia: 8kg

# <span id="page-20-0"></span>**Rozdział 3. Informacje uzupełniające**

Ten rozdział zawiera specyfikacje monitora, instrukcje ręcznego instalowania sterowników monitora, informacje dotyczące rozwiązywania problemów oraz informacje serwisowe.

# **Specyfikacje monitora**

|                                                 | Głębokość                  | 179,5 mm (7,07 cala)                           |
|-------------------------------------------------|----------------------------|------------------------------------------------|
| Wymiary                                         | Wysokość                   | 476,9 mm (18,75 cala)                          |
|                                                 | Szerokość                  | 614,2 mm (24,18 cala)                          |
| Ramię                                           | Nachylenie                 | Zakres: $-5^{\circ} - 22^{\circ}$              |
|                                                 | Rozmiar obrazu widzialnego | 684,7 mm (27 cala)                             |
| Obraz                                           | Maksymalna wysokość        | 335,66 mm (13,21 cala)                         |
|                                                 | Maksymalna szerokość       | 596,74 mm (23,49 cala)                         |
|                                                 | Wielkość piksela           | 0,2331 mm x 0,2331 mm (0,01 cala)              |
|                                                 | Model                      | Delta: ADP-45TD B                              |
|                                                 |                            | Liteon: PA-1450-18                             |
|                                                 | Parametry                  | Wejście:<br>Delta: 100 - 240 V AC, 50 - 60 Hz, |
|                                                 |                            | 1,2A                                           |
| Zasilacz AC/DC                                  |                            | Liteon: $100 - 240$ V AC, $50 - 60$ Hz,        |
|                                                 |                            | 1,2A                                           |
|                                                 |                            | Wyjście:                                       |
|                                                 |                            | Delta: 20 V DC, 2,25 A                         |
|                                                 |                            | Liteon: 20 V DC, 2,25 A                        |
| Zużycie energii                                 | Normalna praca             | $<$ 40 W                                       |
| Uwaga: Dane na temat<br>zużycia energii dotyczą | Tryb gotowości/zawieszenia | < 0.5 W                                        |
| łącznie monitora i zasilacza.                   | Wyłączona                  | < 0.3 W                                        |
|                                                 | Interfejs                  | <b>HDMI</b>                                    |
|                                                 | Sygnał wejściowy           | TMDS, 100 omów 0,7 V                           |
| <b>HDMI</b>                                     | Rozdzielczość w poziomie   | 2560 pikseli (maks.)                           |
|                                                 | Rozdzielczość w pionie     | 1440 linii (maks.)                             |
|                                                 | Częstotliwość zegara       | 300 MHz                                        |
|                                                 | Interfejs                  | DP                                             |
|                                                 | Sygnał wejściowy           | TMDS, 100 omów 0,7 V                           |
| DisplayPort                                     | Rozdzielczość w poziomie   | 2560 pikseli (maks.)                           |
|                                                 | Rozdzielczość w pionie     | 1440 linii (maks.)                             |
|                                                 | Częstotliwość zegara       | 300 MHz                                        |

*Tabela 3-1.* Specyfikacje monitora – model Q27q-10

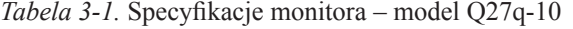

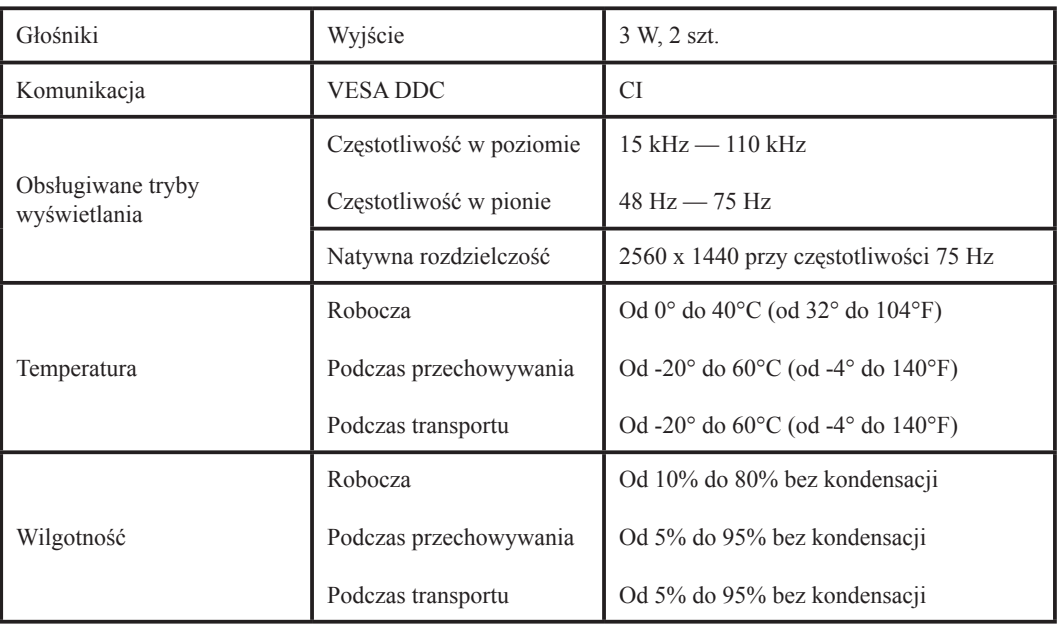

#### <span id="page-22-0"></span>**Rozwiązywanie problemów**

Niektóre problemy związane z przygotowaniem monitora do pracy lub używaniem go można rozwiązać samodzielnie. Przed skontaktowaniem się ze sprzedawcą lub firmą Lenovo warto spróbować rozwiązać problem samodzielnie, wykonując czynności odpowiednie do danej sytuacji.

| Problem                                                                                                    | Prawdopodobna<br>przyczyna                                                                                                    | Zalecane czynności                                                                                                    | Więcej<br>informacji                                             |
|----------------------------------------------------------------------------------------------------|----------------------------------------------------------------------------------------------------|----------------------------------------------------------------------------------------------------|------------------------------------------------------------------|
| Na ekranie wyświetla<br>się tekst "Out of Range"<br>(Poza zasięgiem), a<br>wskaźnik zasilania miga<br>na biało. | Tryb wyświetlania<br>ustawiony w systemie<br>nie jest obsługiwany<br>przez monitor.                                                                                 | Jeśli wymieniasz stary monitor,<br>podłącz go ponownie i dopasuj<br>tryb wyświetlania do zakresu<br>obsługiwanego przez nowy<br>monitor.<br>W przypadku korzystania z<br>systemu Windows zrestartuj go<br>w trybie awaryjnym, a następnie<br>wybierz tryb wyświetlania<br>obsługiwany na danym<br>komputerze.<br>Jeśli te metody nie przyniosą<br>rezultatu, należy skontaktować<br>się z Centrum pomocy<br>technicznej. | "Wybór<br>obsługiwanego<br>trybu<br>wyświetlania"<br>na str. 2-7 |
| Jakość obrazu jest nie<br>do przyjęcia.                                                                         | Kabel sygnału wideo<br>nie jest dobrze<br>podłączony do monitora<br>lub komputera.                                                                                  | Upewnij się, że kabel sygnału<br>jest dobrze przymocowany do<br>komputera i monitora.                                                                                                    | "Podłączanie<br>i włączanie<br>monitora" na<br>str. 1-4          |
|                                                                                                    | Ustawienia kolorów<br>mogą być niepoprawne.                                                                                                    | Wybierz inne ustawienie<br>kolorów z menu ekranowego<br>$(OSD)$ .                                                                                                    | "Regulacja<br>obrazu na<br>monitorze" na<br>str. $2-3$           |
|                                                                                                    | Nie zastosowano<br>funkcji automatycznej<br>konfiguracji obrazu.                                                                                                    | Wykonaj procedurę<br>automatycznej konfiguracji<br>obrazu.                                                                                                    | "Regulacja<br>obrazu na<br>monitorze" na<br>str. $2-3$           |
| Wskaźnik zasilania nie<br>świeci się i na ekranie<br>nie ma obrazu.                                             | · Wyłącznik zasilania<br>monitora nie jest<br>włączony.<br>· Kabel zasilający<br>jest poluzowany lub<br>rozłączony.<br>· Brak zasilania w<br>gnieździe zasilającym. | · Upewnij się, że kabel zasilający<br>jest prawidłowo podłączony.<br>· Upewnij się, że w gnieździe<br>zasilającym jest zasilanie.<br>· Włącz zasilanie monitora.<br>· Użyj innego kabla zasilającego.<br>· Użyj innego gniazda<br>zasilającego.                                                                                                    | "Podłączanie<br>i włączanie<br>monitora" na<br>str. $1-4$        |
| Ekran jest pusty, a<br>wskaźnik zasilania<br>świeci się na<br>pomarańczowo.                                     | Monitor jest w trybie<br>gotowości/zawieszenia.                                                                                                    | · Naciśnij dowolny klawisz<br>lub porusz myszą, aby na<br>monitorze ponownie pojawił<br>się obraz.<br>· Sprawdź ustawienia opcji<br>zarządzania zasilaniem na<br>komputerze.                                                                                                    | "Zarządzanie<br>zasilaniem" na<br>str. $2-8$                     |

*Tabela 3-2.* Rozwiązywanie problemów

| Problem                                                                                                    | Prawdopodobna<br>przyczyna                                                                                                    | Zalecane czynności                                                                                                    | Więcej<br>informacji                                                         |
|----------------------------------------------------------------------------------------------------|----------------------------------------------------------------------------------------------------|----------------------------------------------------------------------------------------------------|------------------------------------------------------------------------------|
| Wskaźnik zasilania<br>świeci się na<br>pomarańczowo, ale<br>na monitorze nie ma<br>obrazu.                 | Kabel sygnału wideo<br>nie jest prawidłowo<br>podłączony do<br>komputera lub<br>monitora.                                            | Upewnij się, że kabel sygnału<br>wideo jest prawidłowo<br>podłączony do komputera.                                                                                         | "Podłączanie<br>i włączanie<br>monitora" na<br>str $1-4$                     |
|                                                                                                    | Jasność i kontrast<br>monitora są ustawione<br>na najniższy poziom.                                                                  | Dopasuj ustawienia jasności i<br>kontrastu w menu ekranowym<br>$(OSD)$ .                                                                                                   | "Regulacja<br>obrazu na<br>monitorze" na<br>str. $2-3$                       |
| Niektóre piksele są<br>wyświetlane w złym<br>kolorze.                                                      | Jest to cecha<br>charakterystyczna<br>dla technologii<br>ciekłokrystalicznej i nie<br>stanowi wady monitora.                         | Jeśli brakuje więcej niż pięciu<br>pikseli, należy się skontaktować<br>z Centrum pomocy technicznej.                                                                       | "Dodatek<br>A. Obsługa<br>i pomoc<br>techniczna" na<br>$str. A-1$            |
| · Linie w tekście są<br>nieostre lub obraz jest<br>rozmazany.<br>· Na obrazie pojawiają<br>się pionowe lub | • Konfiguracja<br>obrazu nie została<br>zoptymalizowana.<br>· Nie zoptymalizowano<br>ustawienia<br>Właściwości ekranu w<br>systemie. | Dopasuj ustawienia<br>rozdzielczości w systemie do<br>natywnej rozdzielczości tego<br>monitora: 2560 x 1440 przy<br>częstotliwości 75 Hz.                                  | "Regulacja<br>obrazu na<br>monitorze" na<br>str. $2-3$                       |
| poziome pasy.                                                                                              |                                                                                                    | Wykonaj procedurę<br>automatycznej konfiguracji<br>obrazu. Jeśli automatyczna<br>konfiguracja obrazu okaże się<br>bezskuteczna, przeprowadź<br>ręczną konfigurację obrazu. | "Wybór<br>obsługiwanego<br>trybu<br>wyświetlania"<br>na str. 2-7             |
|                                                                                                    |                                                                                                    | Korzystając z natywnej<br>rozdzielczości można<br>dodatkowo poprawić jakość<br>obrazu, dopasowując ustawienie<br>DPI (Dots Per Inch) w systemie.                           | Patrz<br>zaawansowane<br>opcje<br>właściwości<br>wyświetlania w<br>systemie. |

*Tabela 3-2.* Rozwiązywanie problemów

#### <span id="page-24-0"></span>**Ręczne instalowanie sterownika monitora**

<span id="page-24-1"></span>Poniżej opisano kroki dotyczące ręcznej instalacji sterownika monitora w systemie Microsoft Windows 7, Microsoft Windows 10.

#### **Instalowanie sterownika monitora w systemie Windows 7**

Aby użyć funkcji Plug and Play w systemie Microsoft Windows 7, należy wykonać następujące czynności:

- 1. Wyłącz komputer i wszystkie podłączone do niego urządzenia.
- 2. Upewnij się, że monitor jest podłączony prawidłowo.
- 3. Włącz monitor, a następnie urządzenie systemowe. Poczekaj, aż komputer uruchomi system operacyjny Windows 7.
- 4. W witrynie internetowej firmy Lenovo pod adresem: http://support.lenovo.com/docs/q27q\_10 wyszukaj odpowiedni sterownik monitora i pobierz go na komputer, do którego jest podłączony ten monitor (np. stacjonarny).
- 5. Otwórz okno **Display Properties (Właściwości ekranu)**, klikając ikony **Start, Control Panel (Panel sterowania)** oraz **Hardware and Sound (Sprzęt i dźwięk)**, a następnie klikając ikonę **Display (Ekran)**.
- 6. Kliknij zakładkę **Change the display settings (Zmień ustawienia ekranu)**.
- 7. Kliknij ikonę **Advanced Settings (Ustawienia zaawansowane)**.
- 8. Kliknij zakładkę **Monitor**.
- 9. Kliknij przycisk **Properties (Właściwości).**
- 10. Kliknij zakładkę **Driver (Sterownik)**.
- 11. Kliknij opcję **Update Driver (Aktualizuj sterownik)**, a następnie opcję **Browse the computer to find the driver program (Przeglądaj komputer w poszukiwaniu programu sterownika)**.
- 12. Wybierz opcję **Pick from the list of device driver program on the computer (Pobierz z listy programów dla sterownika urządzenia w komputerze)**.
- 13. Kliknij przycisk **Have Disk (Z dysku)**. Po kliknięciu przycisku **Browse (Przeglądaj)** przejrzyj zasoby i wskaż następującą ścieżkę:

**X:\Monitor Drivers\Windows 7**

(gdzie X oznacza "folder, w którym znajduje się pobrany sterownik" (na komputerze, takim jak desktop)).

- 14. Wybierz plik "**Q27q-10.inf**" i kliknij przycisk **Open (Otwórz)**. Kliknij przycisk **OK**.
- 15. W nowym oknie wybierz pozycję **Q27q-10** i kliknij przycisk **Next (Dalej)**.
- 16. Po zakończeniu instalacji usuń wszystkie pobrane pliki i zamknij wszystkie okna.
- 17. Uruchom ponownie system. System automatycznie wybierze maksymalną prędkość odświeżania i odpowiednie profile dopasowania kolorów.

**Uwaga:** W przeciwieństwie do monitorów kineskopowych, w monitorach ciekłokrystalicznych większa częstotliwość odświeżania nie oznacza wyższej jakości obrazu. Firma Lenovo zaleca stosowanie rozdzielczości 2560 x 1440 z częstotliwością odświeżania 75 Hz lub rozdzielczości 1920 x 1080 z częstotliwością odświeżania 60 Hz.

#### <span id="page-25-0"></span>**Instalowanie sterownika monitora w systemie Windows 10**

Aby użyć funkcji Plug and Play w systemie Microsoft Windows 10, należy wykonać następujące czynności:

- 1. Wyłącz komputer i wszystkie podłączone do niego urządzenia.
- 2. Upewnij się, że monitor jest podłączony prawidłowo.
- 3. Włącz monitor, a następnie urządzenie systemowe. Poczekaj, aż komputer uruchomi system operacyjny Windows 10.
- 4. W witrynie internetowej firmy Lenovo pod adresem: http://support.lenovo.com/docs/q27q\_10 wyszukaj odpowiedni sterownik monitora i pobierz go na komputer, do którego jest podłączony ten monitor (np. stacjonarny).
- 5. Na pulpicie przesuń kursor myszy w dolny prawy róg ekranu, wybierz opcję **Setting (Ustawienie)**, kliknij dwukrotnie opcję **Control Panel (Panel sterowania)**, a następnie kliknij ikonę **Hardware and Sound (Sprzęt i dźwięk)**, po czym ikonę **Display (Ekran)**.
- 6. Kliknij zakładkę **Change the display settings (Zmień ustawienia ekranu)**.
- 7. Kliknij ikonę **Advanced Settings (Ustawienia zaawansowane)**.
- 8. Kliknij zakładkę **Monitor**.
- 9. Kliknij przycisk **Properties (Właściwości).**
- 10. Kliknij zakładkę **Driver (Sterownik)**.
- 11. Kliknij opcję **Update Driver (Aktualizuj sterownik)**, a następnie opcję **Browse the computer to find the driver program (Przeglądaj komputer w poszukiwaniu programu sterownika)**.
- 12. Wybierz opcję **Pick from the list of device driver program on the computer (Pobierz z listy programów dla sterownika urządzenia w komputerze)**.
- 13. Kliknij przycisk **Have Disk (Z dysku)**. Kliknij przycisk **Browse (Przeglądaj)** i przejdź do folderu, w którym znajdują się pobrane sterowniki.
- 14. Wybierz plik "**Q27q-10.inf**" i kliknij przycisk **Open (Otwórz)**. Kliknij przycisk **OK**.
- 15. W nowym oknie wybierz pozycję **Q27q-10** i kliknij przycisk **Next (Dalej)**.
- 16. Po zakończeniu instalacji usuń wszystkie pobrane pliki i zamknij wszystkie okna.
- 17. Uruchom ponownie system. System automatycznie wybierze maksymalną prędkość odświeżania i przejdzie do folderu odpowiadającego Profilom dopasowania koloru.

**Uwaga:** W przeciwieństwie do monitorów kineskopowych, w monitorach ciekłokrystalicznych większa częstotliwość odświeżania nie oznacza wyższej jakości obrazu. Firma Lenovo zaleca stosowanie rozdzielczości 2560 x 1440 z częstotliwością odświeżania 75 Hz lub rozdzielczości 1920 x 1080 z częstotliwością odświeżania 60 Hz.

#### **Uzyskiwanie pomocy**

Jeśli wciąż nie można rozwiązać problemu, należy skontaktować się z Centrum pomocy technicznej firmy Lenovo. Dodatkowe informacje dotyczące kontaktowania się z Centrum pomocy technicznej zamieszczono w podrozdziale ["Dodatek A. Obsługa i pomoc techniczna" na str. A-1](#page-27-1).

#### <span id="page-26-0"></span>**Informacje o serwisie**

#### **Zakres odpowiedzialności klienta**

Gwarancja nie obejmuje produktu, który został uszkodzony na skutek wypadku, niewłaściwego użytkowania, nadmiernej eksploatacji, niewłaściwej instalacji, użytkowania niezgodnie z instrukcjami i specyfikacjami produktu, klęski żywiołowej lub wywołanej przez człowieka, bądź zmian, napraw lub modyfikacji dokonywanych bez zezwolenia.

Oto przykłady niewłaściwego użytkowania lub nadmiernej eksploatacji, których nie obejmuje gwarancja:

- Obrazy wypalone na ekranie monitora kineskopowego. Wypaleniu obrazu można zapobiec, korzystając z wygaszacza ekranu lub funkcji zarządzania zasilaniem.
- Fizyczne uszkodzenie obudowy, obejmy, podstawy i kabli.
- Rysy lub dziury w ekranie monitora.

## <span id="page-27-1"></span><span id="page-27-0"></span>**Dodatek A. Obsługa i pomoc techniczna**

Następujące informacje opisują pomoc techniczną dostępną dla produktu w okresie gwarancyjnym lub w czasie użyteczności produktu. Pełne objaśnienie warunków gwarancji Lenovo zawiera dokument Lenovo Limited Warranty (Ograniczona gwarancja Lenovo).

#### **Rejestracja opcji użytkownika**

Rejestracja umożliwia uzyskiwanie aktualizacji usług i pomocy dla produktu oraz bezpłatnych lub zniżkowych akcesoriów i elementów komputera. Przejdź do adresu: http://www.lenovo.com/register

#### **Pomoc techniczna online**

Pomoc techniczna online jest dostępna w okresie użyteczności produktu pod adresem: http://www.lenovo.com/support

W okresie gwarancyjnym dostępna jest także pomoc dotycząca wymiany produktu lub wymiany uszkodzonych komponentów. Dodatkowo w przypadku instalacji opcji użytkownika w komputerze Lenovo może przysługiwać usługa u użytkownika. Przedstawiciel pomocy technicznej Lenovo może pomóc w wybraniu najlepszej opcji.

#### **Telefoniczna pomoc techniczna**

Pomoc techniczna dotycząca instalacji i konfiguracji poprzez Centrum pomocy klienta będzie dostępna przez 90 dni po wycofaniu opcji z rynku. Po tym czasie udzielanie pomocy technicznej zostanie zakończone lub będzie dostępne płatnie, zależnie od decyzji firmy Lenovo. Za określoną opłatą dostępna jest także dodatkowa pomoc.

Przed skontaktowaniem się z przedstawicielem pomocy technicznej Lenovo należy sprawdzić następujące dostępne informacje: nazwa i numer opcji, dowód zakupu, producent komputera, model, numer seryjny i podręcznik, dokładny opis wszelkich komunikatów błędu, opis problemu i informacje dotyczące konfiguracji sprzętu i oprogramowania dla systemu.

Przedstawiciel pomocy technicznej może chcieć omówić problem telefonicznie, dlatego użytkownik powinien dysponować telefonem przy komputerze.

Numery telefoniczne mogą zostać zmienione bez powiadomienia. Najbardziej aktualna lista pomocy technicznej Lenovo jest zawsze dostępna pod adresem: http://www.lenovo.com/support/phone

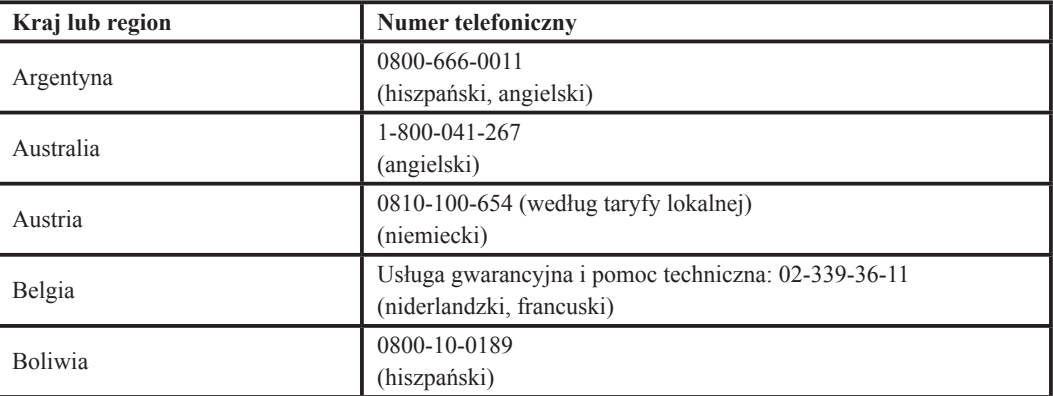

#### <span id="page-28-0"></span>**Dodatek B. Uwagi**

Firma Lenovo może nie oferować we wszystkich krajach produktów, usług lub funkcji omówionych w tym dokumencie. Aby uzyskać informacje dotyczące produktów i usług aktualnie dostępnych w danym regionie, należy skontaktować się z lokalnym przedstawicielem firmy Lenovo. Wszelkie odniesienia do produktu programu lub usługi Lenovo nie oznaczają ani nie sugerują, że trzeba korzystać wyłącznie z produktu, programu lub usługi Lenovo. Można korzystać z dowolnych funkcjonalnie równoważnych produktów, programów lub usług, które nie naruszają jakichkolwiek dóbr intelektualnych.

Jednakże na użytkowniku spoczywa odpowiedzialność za ocenę i sprawdzenie działania każdego innego produktu, programu lub usługi.

Firma Lenovo może posiadać patenty lub zgłoszenia patentowe na towary i usługi, o których mowa w niniejszej publikacji. Posiadanie tego dokumentu nie oznacza przyznania jakichkolwiek licencji na te patenty. Pisemne zapytania dotyczące licencji można przesyłać na adres:

*Lenovo (United States), Inc. 1009 Think Place - Building One Morrisville, NC 27560 USA Do wiadomości: Dyrektor ds. Licencji Lenovo*

FIRMA LENOVO DOSTARCZA TĘ PUBLIKACJĘ W TAKIM STANIE, W JAKIM SIĘ ZNAJDUJE ("AS IS") BEZ UDZIELANIA JAKICHKOLWIEK GWARANCJI, WYRAŹNYCH LUB DOMNIEMANYCH, A W SZCZEGÓLNOŚCI DOMNIEMANYCH GWARANCJI PRZYDATNOŚCI HANDLOWEJ, PRZYDATNOŚCI DO OKREŚLONEGO CELU ORAZ GWARANCJI, ŻE PUBLIKACJA TA NIE NARUSZA PRAW STRON TRZECICH. W niektórych jurysdykcjach nie jest dozwolone wyłączenie wyraźnych lub dorozumianych gwarancji w niektórych transakcjach, dlatego też to stwierdzenie może nie mieć zastosowania w przypadku użytkownika.

Ta informacja może zawierać techniczne niedokładności lub błędy typograficzne. Zamieszczone informacje są okresowo aktualizowane; zmiany te zostaną uwzględnione w kolejnych wydaniach tej publikacji. Lenovo zastrzega sobie prawo do wprowadzania ulepszeń i/lub zmian w produktach i/lub programach opisanych w tej publikacji w dowolnym czasie, bez wcześniejszego powiadomienia.

Produkty opisane w niniejszym dokumencie nie są przeznaczone do używania w aplikacjach wykorzystywanych przy przeszczepach ani w innych aplikacjach podtrzymywania życia, kiedy wadliwe działanie może spowodować uszczerbek na zdrowiu lub śmierć. Informacje zawarte w niniejszym dokumencie pozostają bez wpływu na specyfikacje produktów oraz gwarancje Lenovo. Żadne z postanowień niniejszego dokumentu nie ma charakteru wyraźnej lub domniemanej licencji czy zabezpieczenia bądź ochrony przed roszczeniami w ramach praw własności intelektualnej Lenovo lub stron trzecich. Wszelkie zawarte tu informacje zostały uzyskane w konkretnym środowisku i mają charakter ilustracyjny. Dlatego też rezultaty uzyskiwane w innych środowiskach działania mogą być różne.

Lenovo może wykorzystywać lub przekazywać wszelkie dostarczone informacje w dowolny sposób, jaki zostanie uznany za odpowiedni, bez żadnych zobowiązań w stosunku do użytkownika.

Wszelkie odniesienia w tej publikacji do witryn internetowych innych niż Lenovo są dostarczane wyłącznie dla wygody i w żadnym razie nie stanowią zachęty do ich odwiedzania. Materiały w tych witrynach internetowych nie są częścią materiałów dla tego produktu Lenovo i odpowiedzialność za korzystanie z materiałów w tych witrynach internetowych spoczywa po stronie użytkownika.

Wszelkie zawarte w nich dane wydajności zostały określone w środowisku kontrolowanym. W związku z tym wynik osiągnięty w innych warunkach pracy może się znacznie różnić. Niektóre pomiary zostały wykonane na poziomie rozwoju systemów i nie gwarantuje się, że pomiary te będą takie same w ogólnie dostępnych systemach. Co więcej, niektóre pomiary mogą być szacowane na drodze ekstrapolacji. Rzeczywiste wyniki mogą być inne. Użytkownicy niniejszego dokumentu powinni zweryfikować stosowne dane we własnym środowisku.

#### <span id="page-29-0"></span>**Informacje dotyczące recyklingu**

Firma Lenovo zachęca właścicieli sprzętu informatycznego (IT) do odpowiedzialnego recyklingu nieprzydatnych już urządzeń. Firma Lenovo oferuje różnorodne programy i usługi wspomagające właścicieli w recyklingu ich produktów IT. Informacje dotyczące recyklingu produktów Lenovo można uzyskać pod adresem:

<http://www.lenovo.com/lenovo/environment/recycling> 環境配慮に関して

本機器またはモニターの回収リサイクルについて

企業のお客様が、本機器が使用済みとなり廃棄される場合は、資源有効<br>利用促進法の規定により、産業廃棄物として、地域を管轄する県知事あるいは、政令市長の許可を持った産業廃棄物処理業者に適正処理を委託<br>るいは、政令市長の許可を持った産業廃棄物処理業者に適正処理を委託<br>済みパソコン、本担従人の行きます。詳細は化を行う「PC 回収リサイク http://www.ibm.com/jp/pc/service/recycle/pcrecycle/ をご参照ください。

また、同法により、家庭で使用済みとなったパソコンのメーカー等に<br>よる回収再資源化が 2003 年 10 月 1 日よりスタートしました。詳細は、 http://www.ibm.com/jp/pc/service/recycle/pcrecycle/ をご参照ください。

重金属を含む内部部品の廃棄処理について

本機器のプリント基板等には微量の重金属(鉛など)が使用されてい<br>ます。使用後は適切な処理を行うため、上記「本機器またはモニターの<br>回収リサイクルについて」に従って廃棄してください。

Zbiórka i recykling zużytych komputerów lub monitorów Lenovo

Pracownicy firm, którzy chcą zutylizować komputery lub monitory Lenovo, będące własnością ich firm, muszą to zrobić zgodnie z Ustawą o promowaniu skutecznej utylizacji zasobów. Komputery i monitory są zaliczane do odpadów przemysłowych i powinny być prawidłowo usuwane przez służby usuwania odpadów przemysłowych, posiadające certyfikat lokalnych władz. Zgodnie z Ustawą o promowaniu skutecznej utylizacji zasobów firma Lenovo Japan poprzez sieć punktów zbiórki komputerów PC i usługi recyklingowe zapewnia możliwość zbierania, ponownego wykorzystania i recyklingu zużytych komputerów i monitorów. Szczegółowe informacje można znaleźć w witrynie internetowej Lenovo pod adresem: http://www.lenovo.com/recycling/japan. Zgodnie z Ustawą o promowaniu skutecznej utylizacji zasobów zbiórka i recykling zużytych komputerów domowych i monitorów przez producenta rozpoczęła się 1 października 2003 roku. Ta usługa jest świadczona bezpłatnie użytkownikom komputerów domowych sprzedanych po 1 października 2003 roku. Szczegółowe informacje można znaleźć w witrynie internetowej Lenovo pod adresem: http://www.lenovo.com/recycling/japan.

Utylizacja komponentów komputerów Lenovo

Niektóre komputery Lenovo sprzedane w Japonii mogą zawierać metale ciężkie lub inne substancje szkodliwe dla środowiska naturalnego. Aby prawidłowo zutylizować zużyte komponenty, takie jak drukowane obwody elektroniczne czy napędy, należy zastosować się do opisanych powyżej metod zbiórki i recyklingu zużytych komputerów lub monitorów.

#### **Znaki towarowe**

Następujące wyrażenia to znaki towarowe Lenovo w Stanach Zjednoczonych i/lub w innych krajach:

Lenovo Logo Lenovo **ThinkCenter** ThinkPad ThinkVision Microsoft, Windows i Windows NT to znaki towarowe grupy firm Microsoft. Inne nazwy firm, produktów lub usług mogą być znakami towarowymi lub znakami usług innych firm.

# <span id="page-30-0"></span>**Kable zasilające i zasilacze**

Używaj wyłącznie kabli zasilających i zasilaczy dostarczonych przez producenta produktu. Nie używaj zasilacza AC z innych urządzeń.